# **How To Complete Your Room Condition Report**

**1.** Go to NDSCS homepage at [www.ndscs.edu](http://www.ndscs.edu/) and select Campus Connection

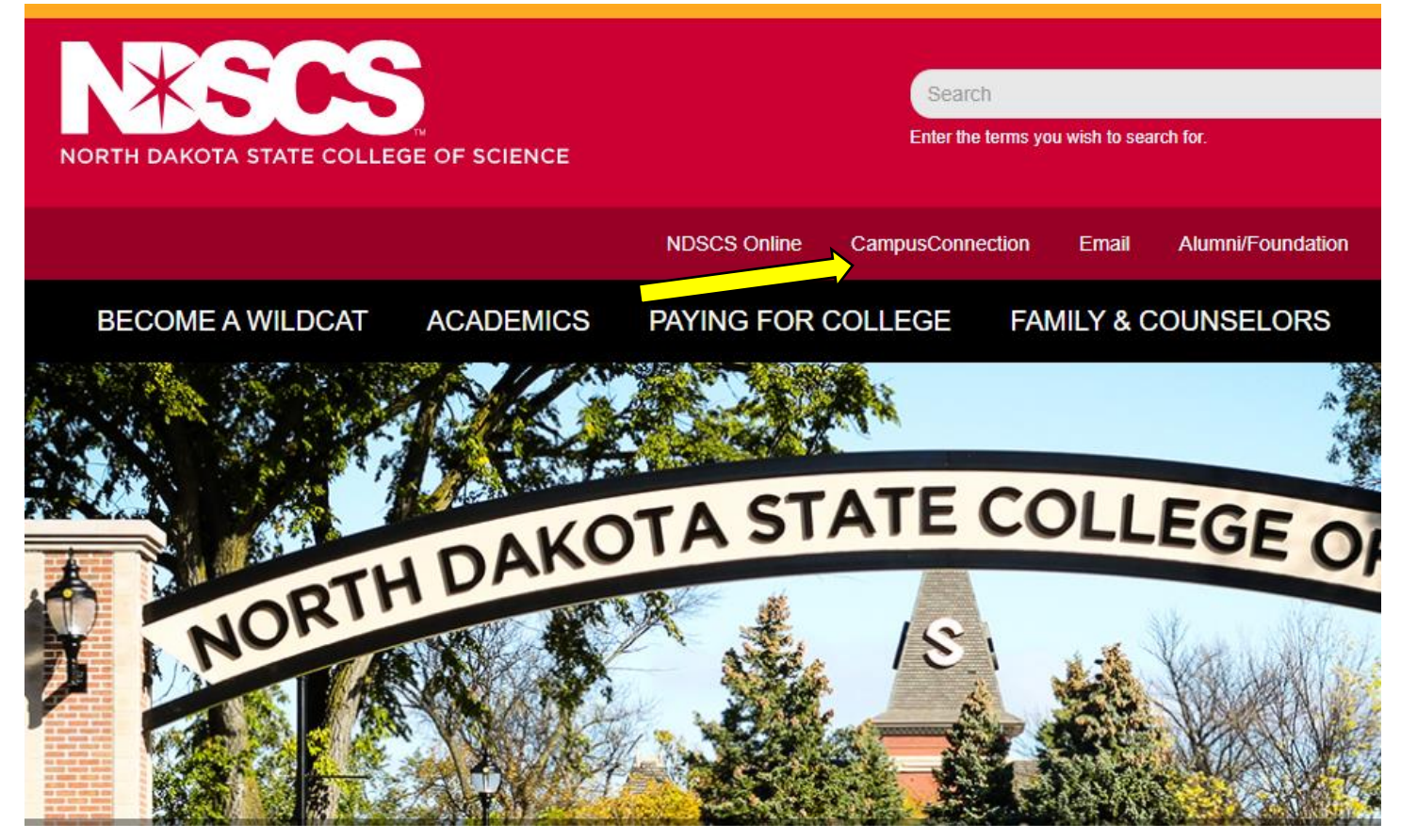

#### **2.** Log into CampusConnection

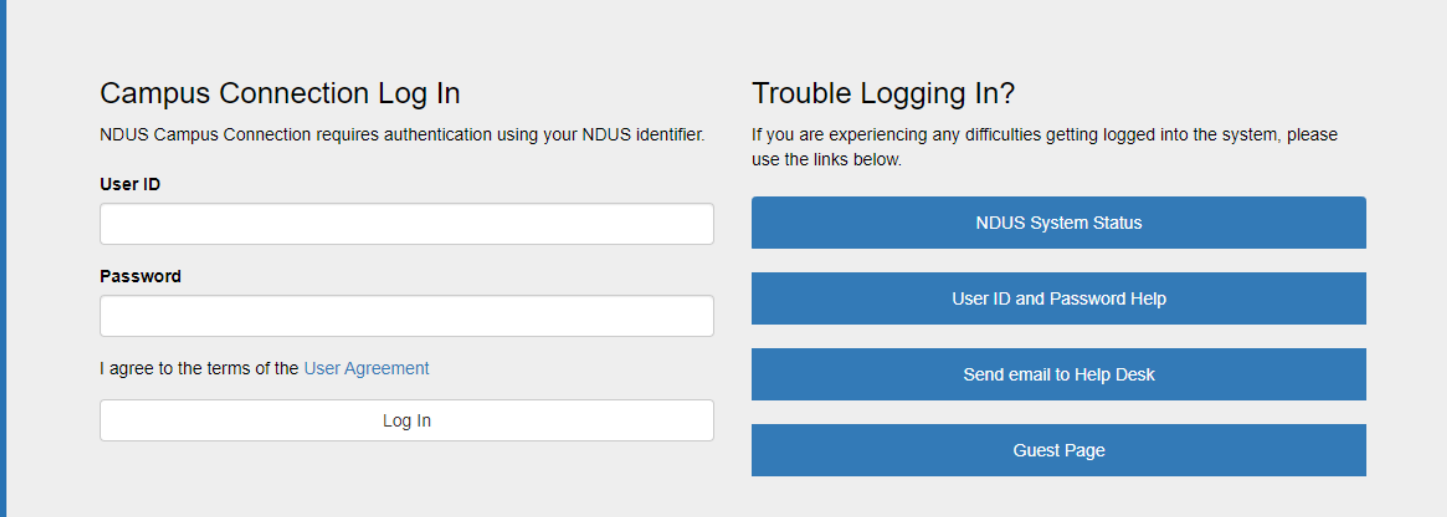

### **3.** Select Self Service

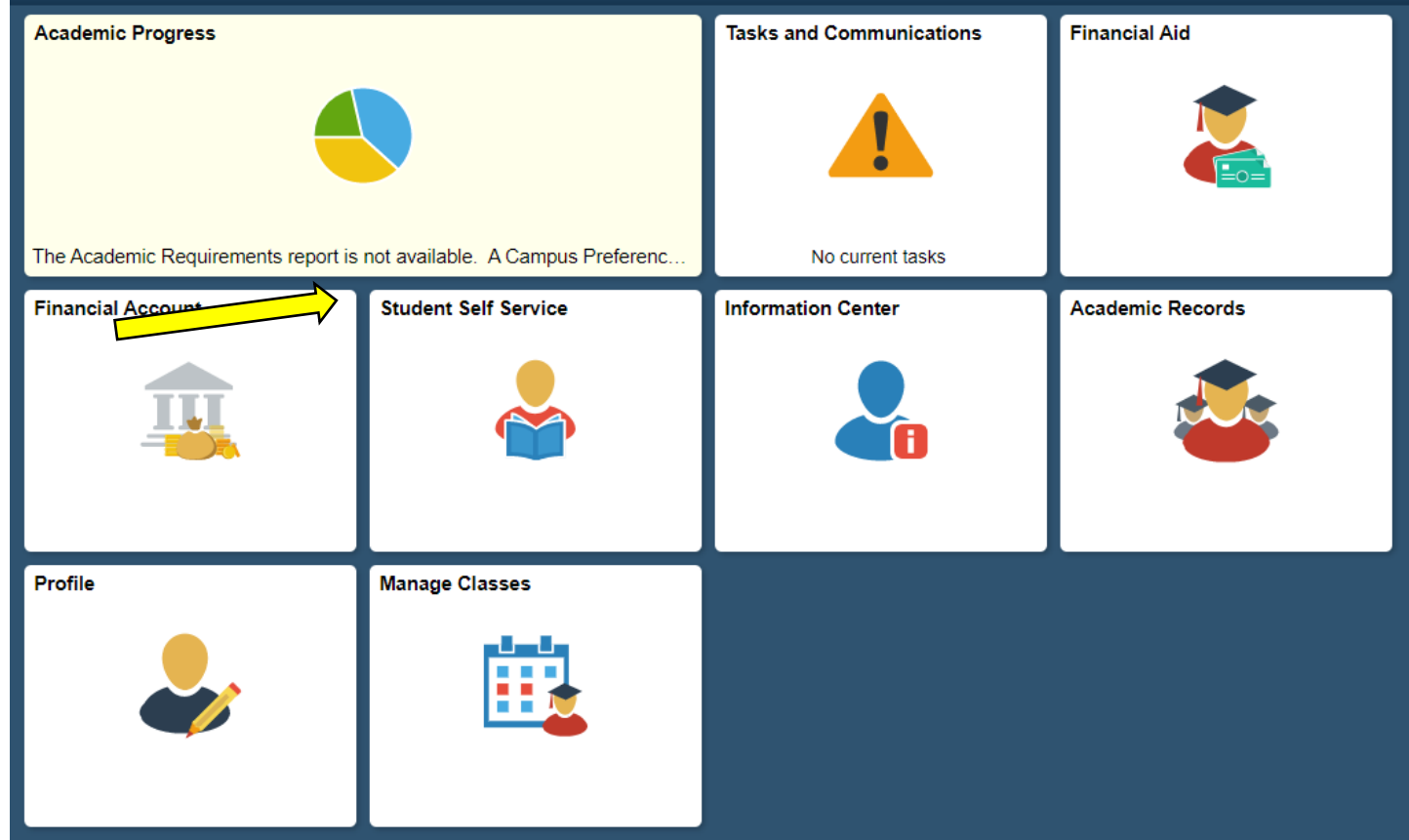

## **4.** Select On-Campus Housing

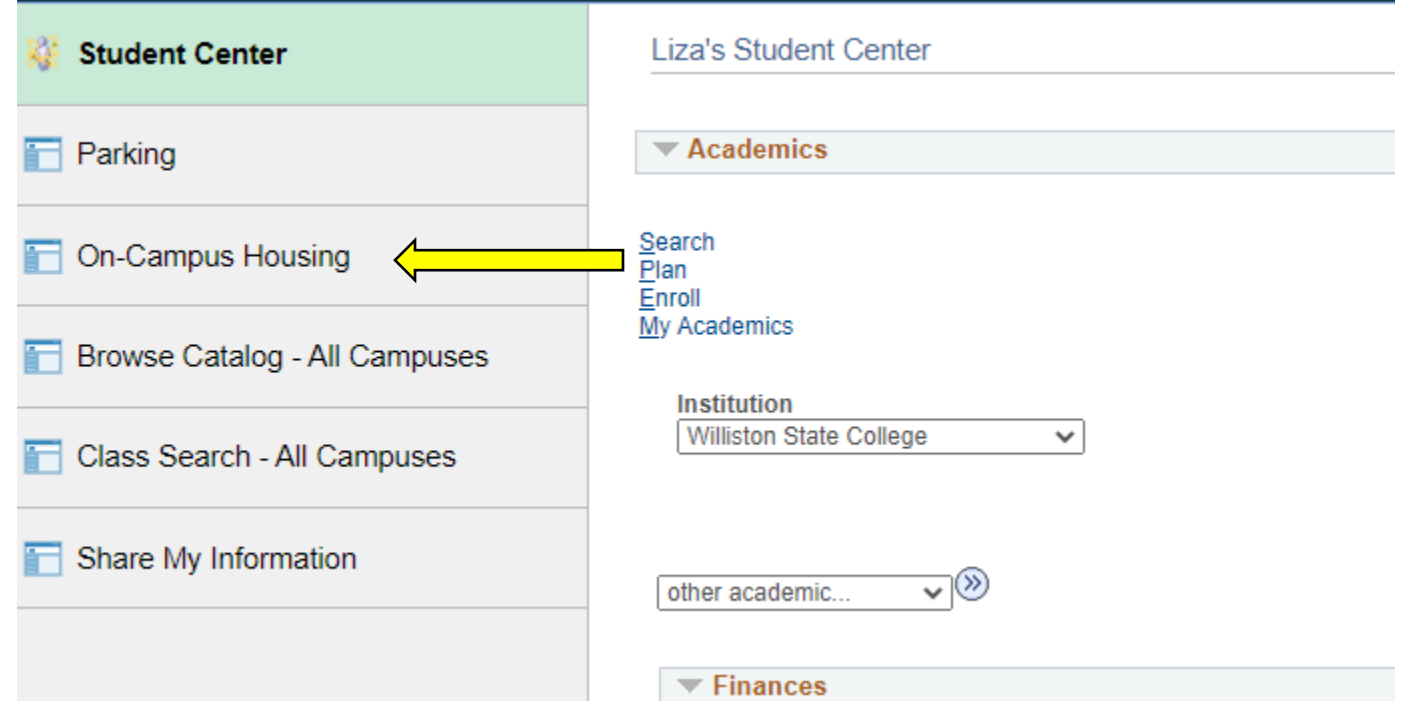

5. Follow the instructions, or select Continue

#### **On-Campus Housing**

ATTENTION: If you receive an error message at any time during the apply online process, please follow the steps below to enable cookies:

Click the link for the browser you are using; it will open in a new tab.

- iOS Safari, Chrome, Atomic, and Dolphin
- Firefox
- · Google Chrome
- Internet Explorer
- Microsoft Edge
- Safari

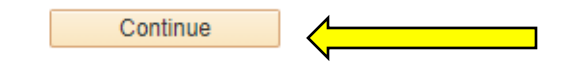

6. Select ND State College of Science, and Continue

Once you select your campus, you will be directed to login again using your campus credentials.

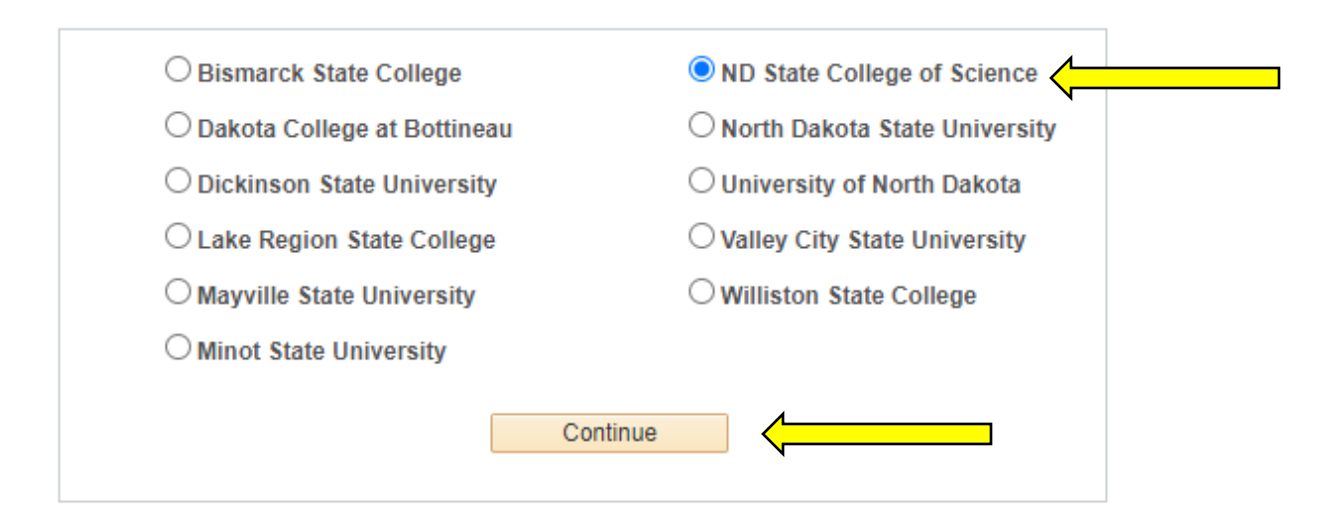

**7.** Log in using your CampusConnection username and password

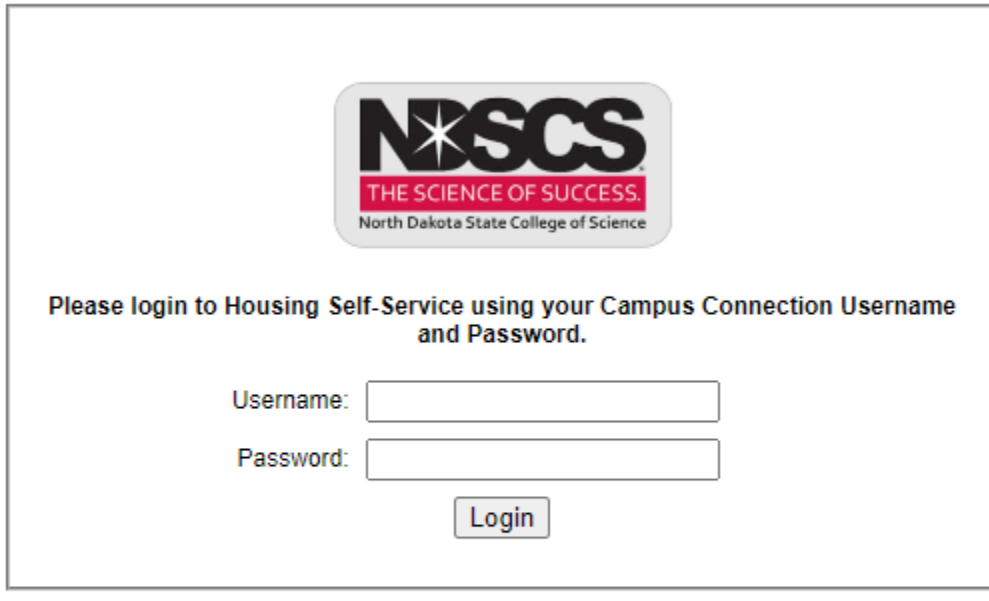

NOTICE: If you are having trouble logging in, please contact the NDUS Help Desk for further assistance.

**NDUS Help Desk** 

@ 2020 @ Adirondack Solutions, Inc. - The Housing Director Self-Service v4.0

**8.** On the left side of the screen, select RCR/Damages

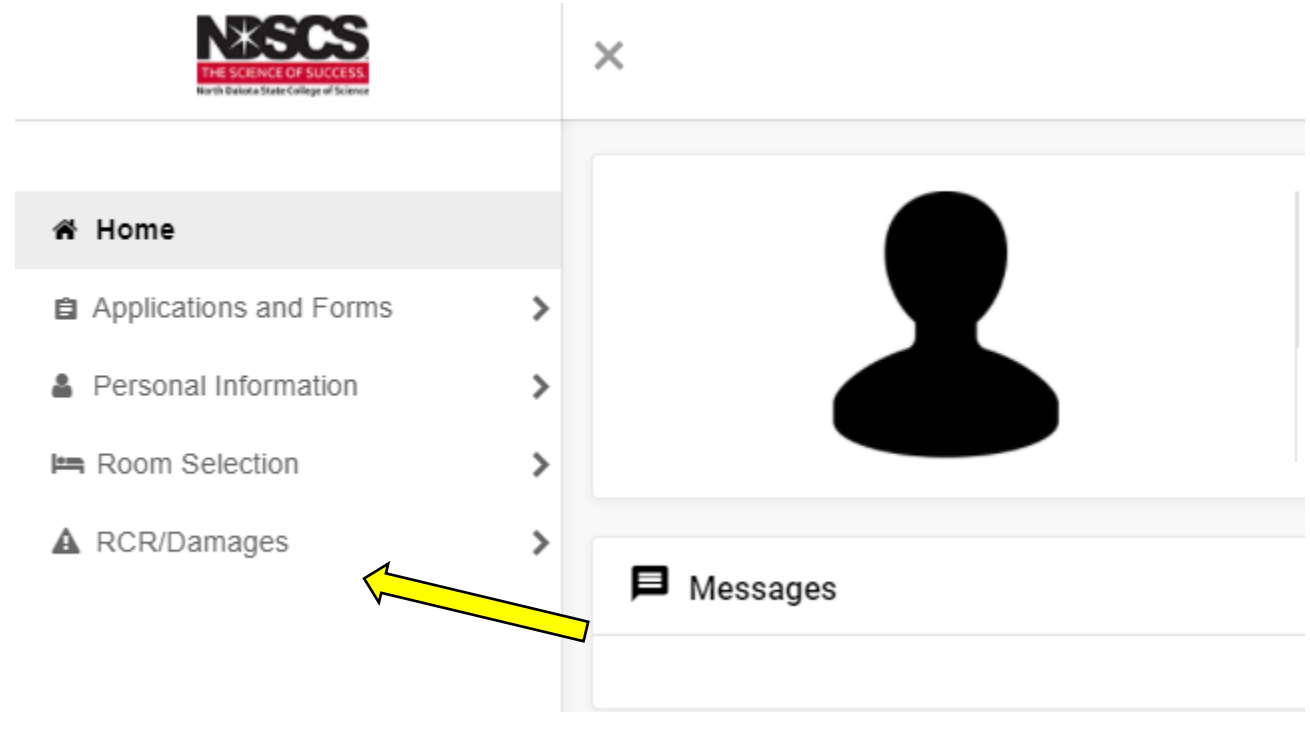

## **9.** Then click Room Condition Reports

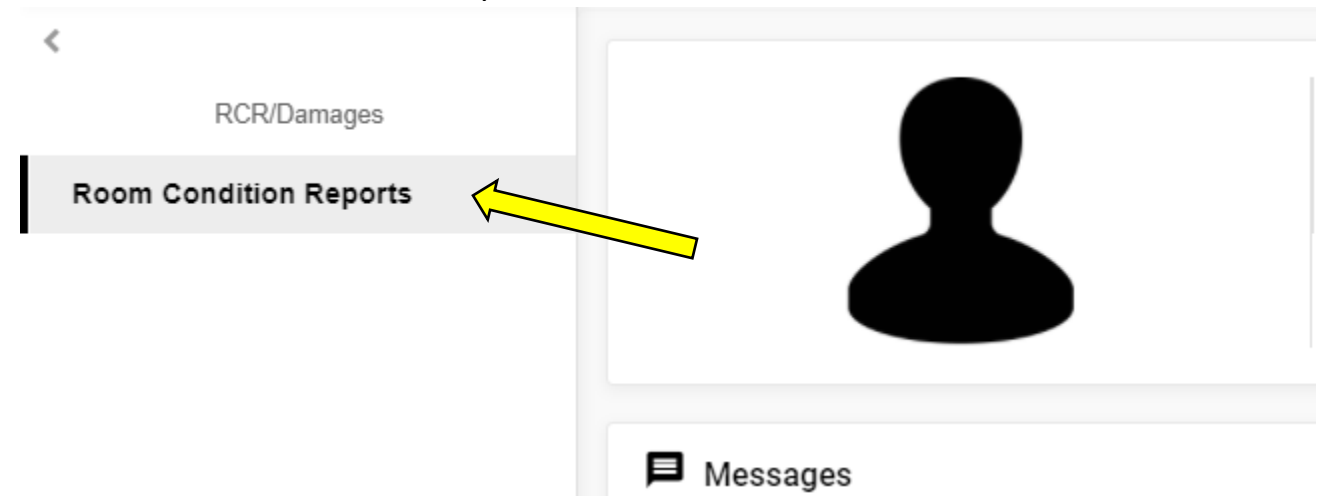

## **10.** Click on the pencil icon to the right of your housing assignment

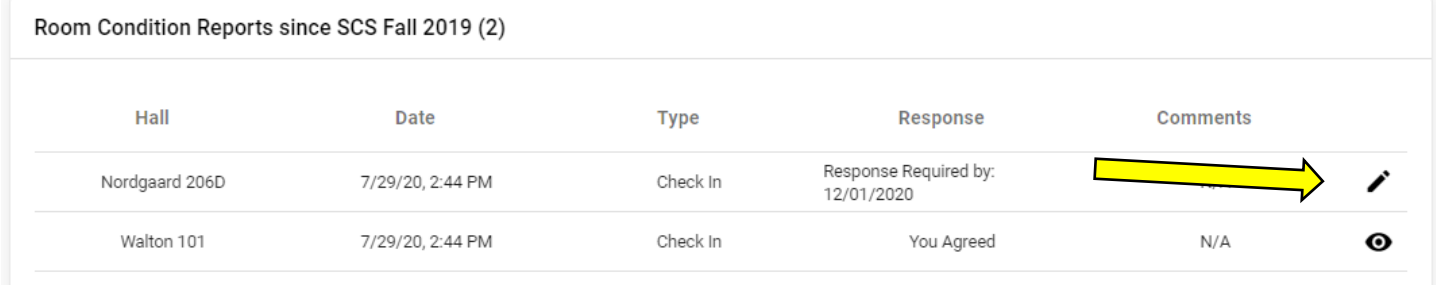

## **11.** Review the condition of the items in your room

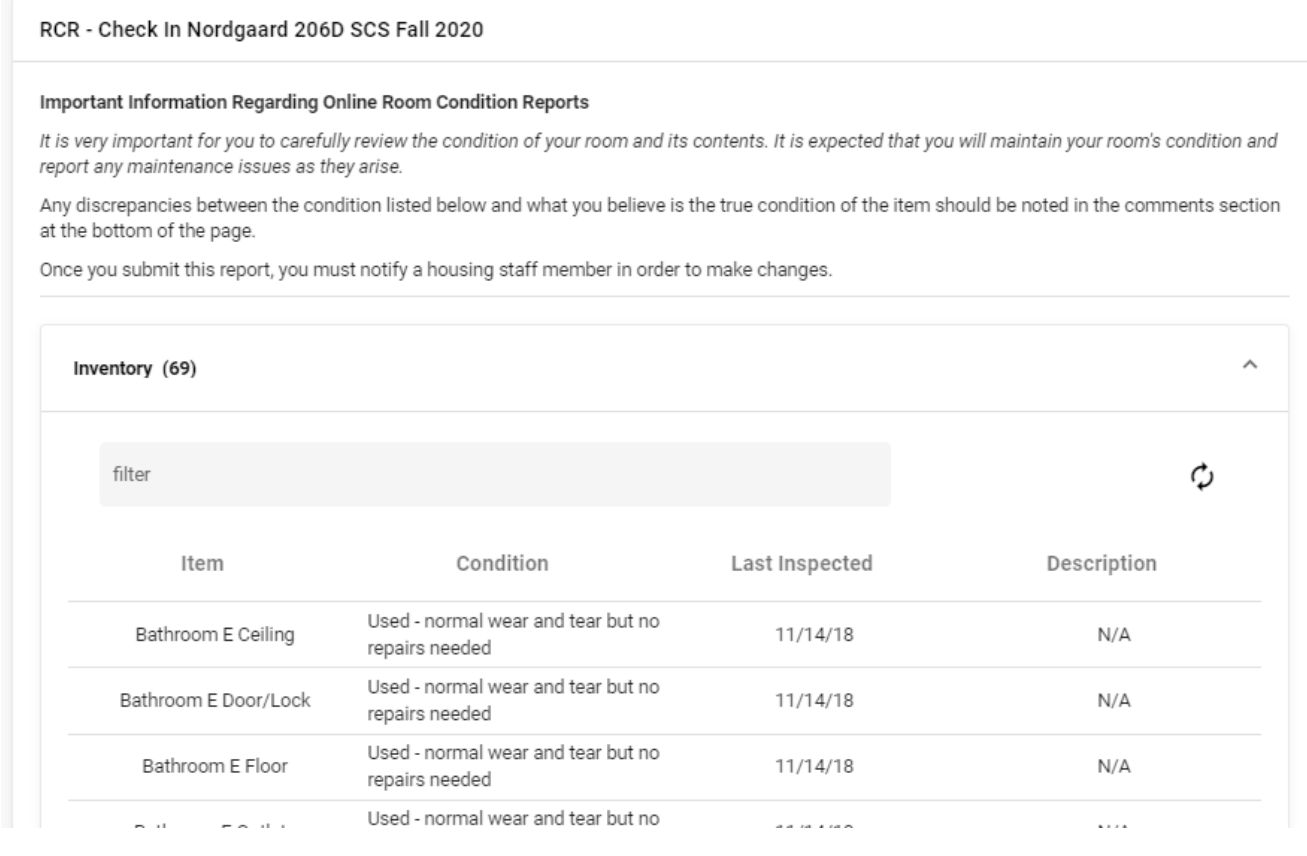

- **12.** Use the text box to report anything you would like noted about the condition of your space.
- **13.** Type your name on the line, or select the signature pad option and sign.
- **14.** Submit!

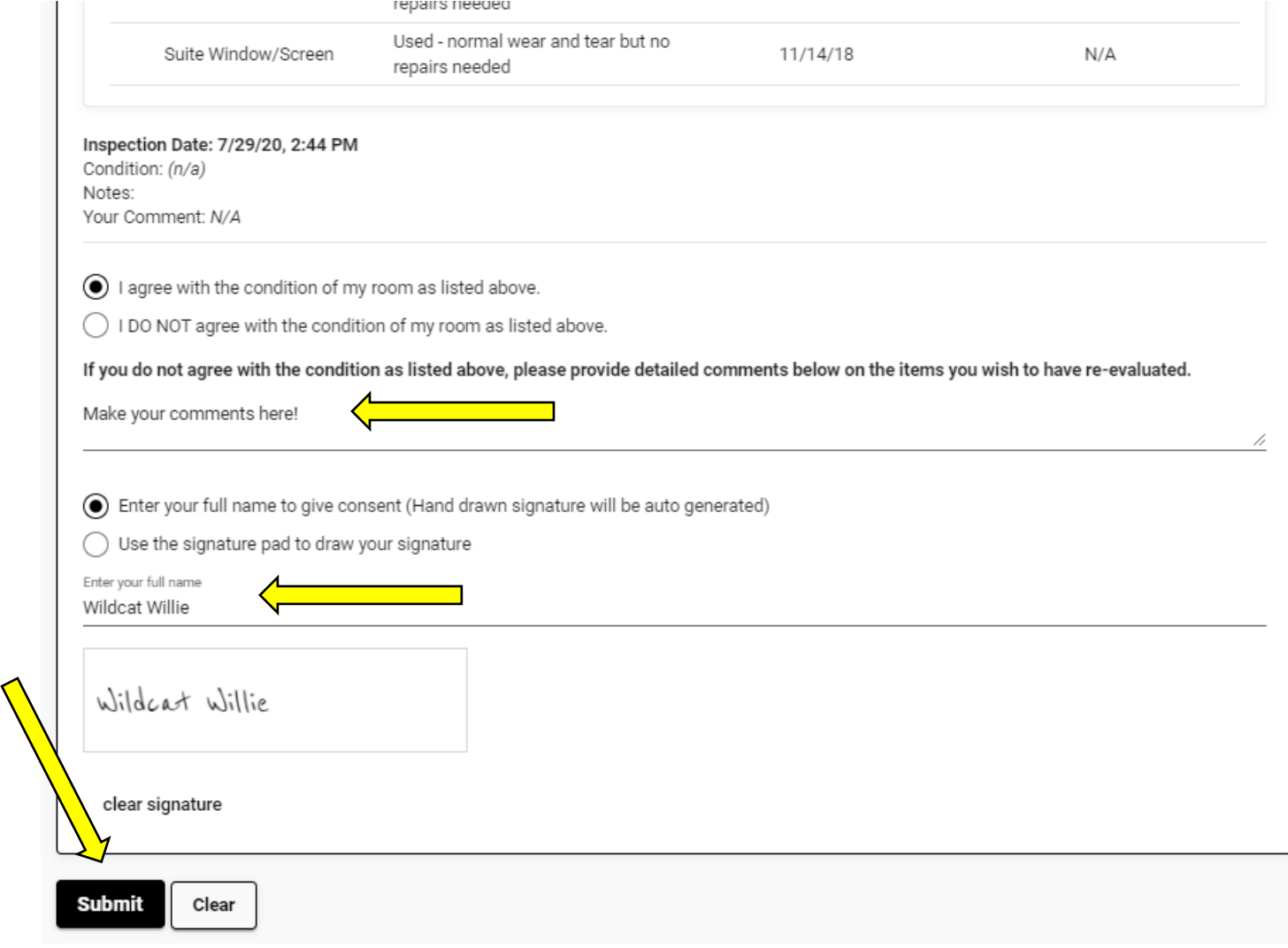